# EPOC研修医マニュアル

### 2007年度版

更新日∶2014/01/22(プログラム全体の評価入力開始時期変更)<sub>1</sub> 製作者:UMINセンター EPOC事務局 製作日:2007/09/12

# 基本評価入力

- ・EPOCシステム起動
- ・トップページの説明
- ・UMIN電子メール
- ・転送設定
- ・診療評価単位の評価入力①~④
- ・引き継ぎ機能
- ・研修医療機関単位の評価
- ・プログラム全体の評価

### **EPOC**システム起動

• UMIN [EPOC](http://epoc.umin.ac.jp/)[の](http://epoc.umin.ac.jp/)[TOP](http://epoc.umin.ac.jp/)[ページ](http://epoc.umin.ac.jp/)にある[研修医用メニュー]をクリックする EPOC(エポック) - オンラ

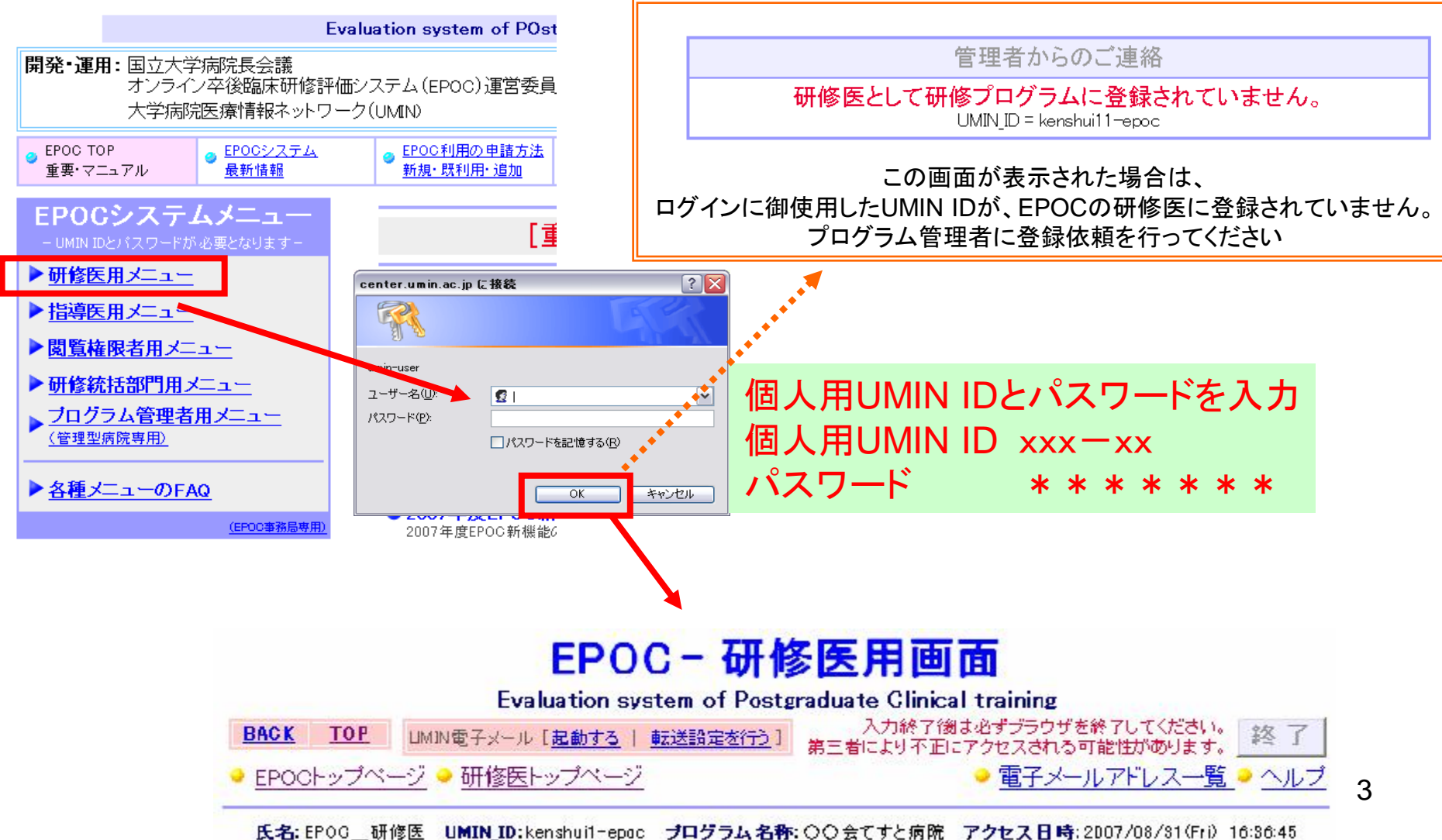

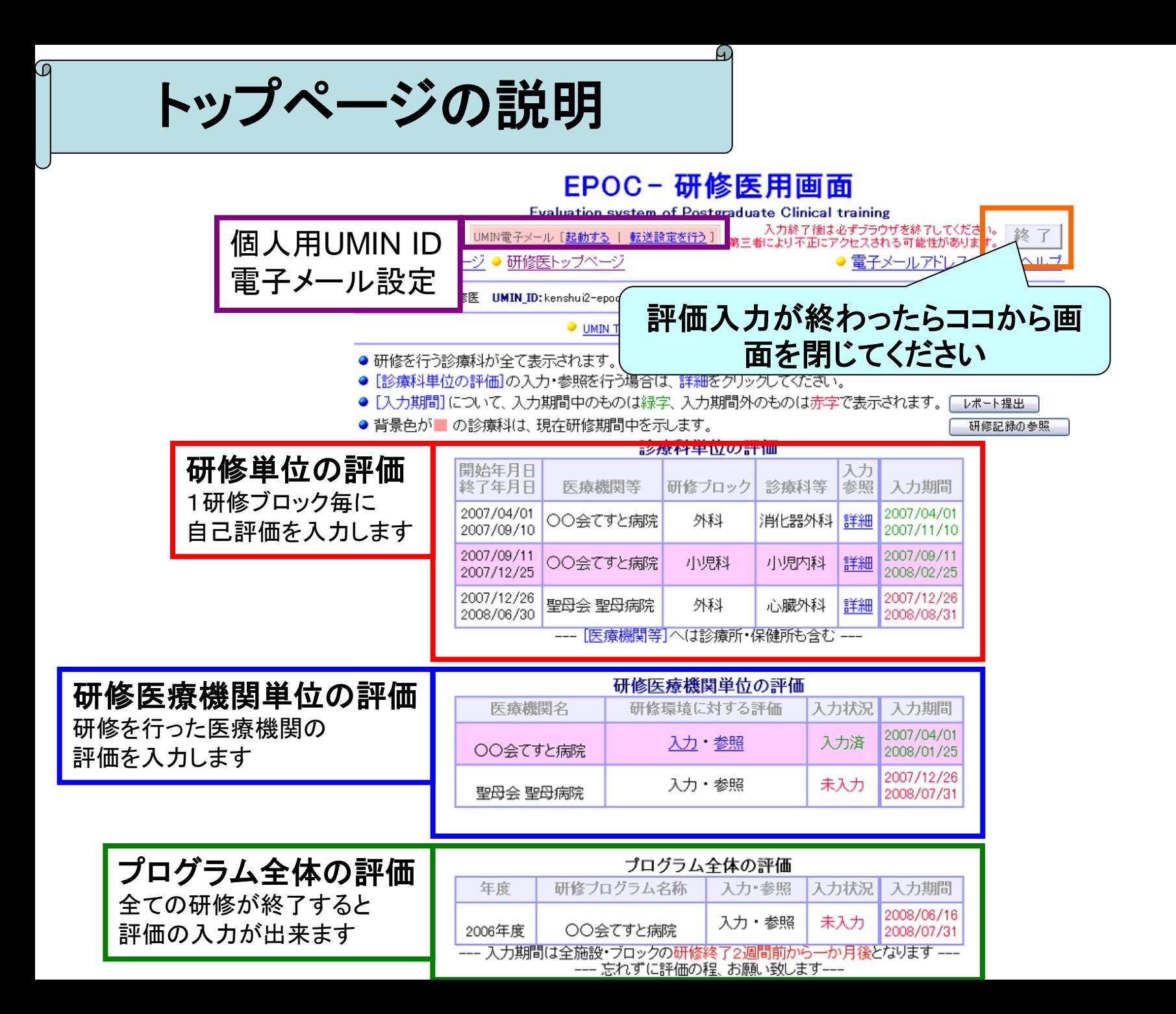

4

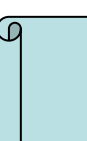

UMIN電子メール | xxx-xxは個人用UMIN IDの意です

UMIN IDは、電子メールアドレスにもなっております。 また、EPOCシステムのオプションで配信されるメールはxxx-xx@umin.ac.jpに 届きます。まずは、UMIN電子メールの設定をお願い致します。

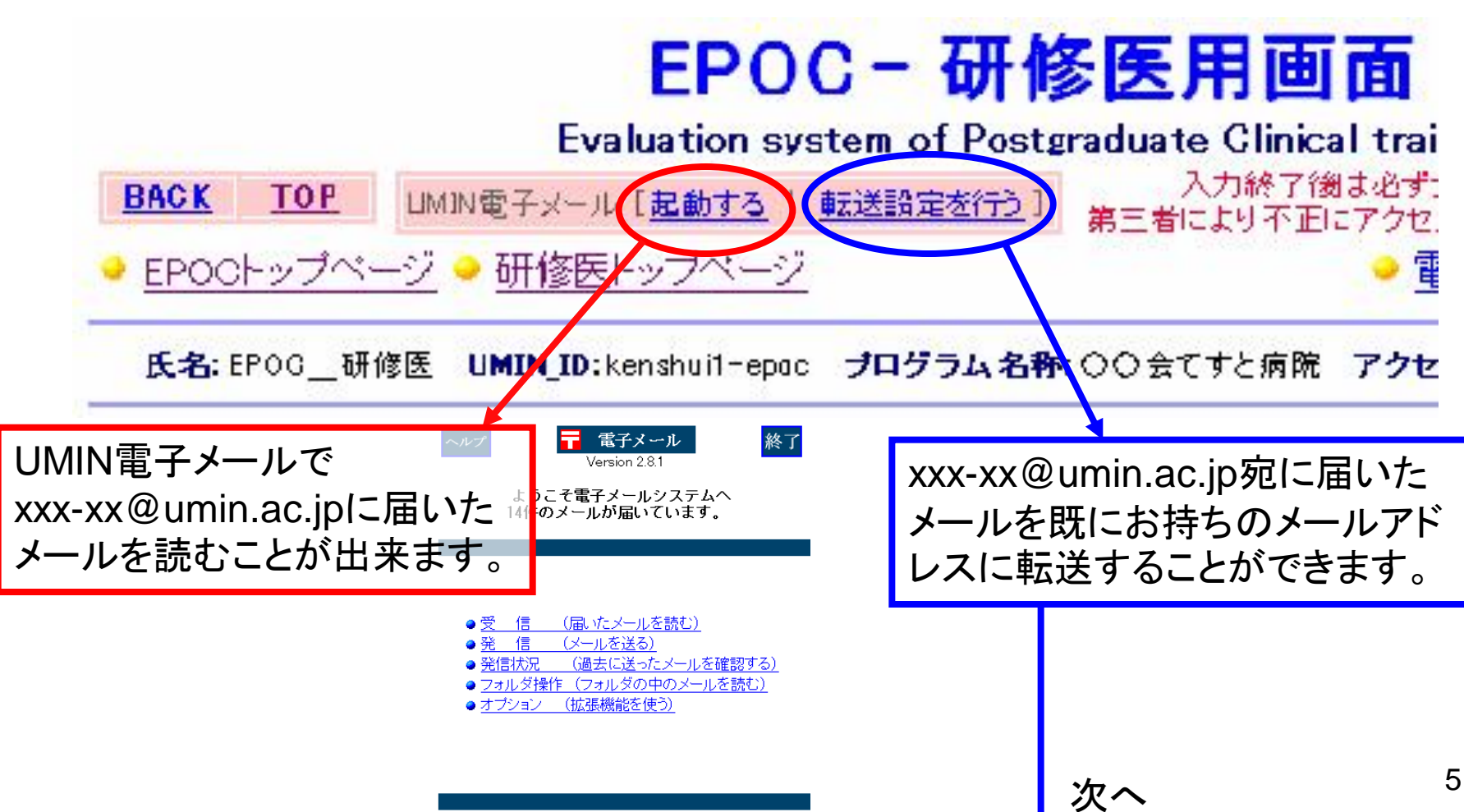

電子メールの使用を終了する

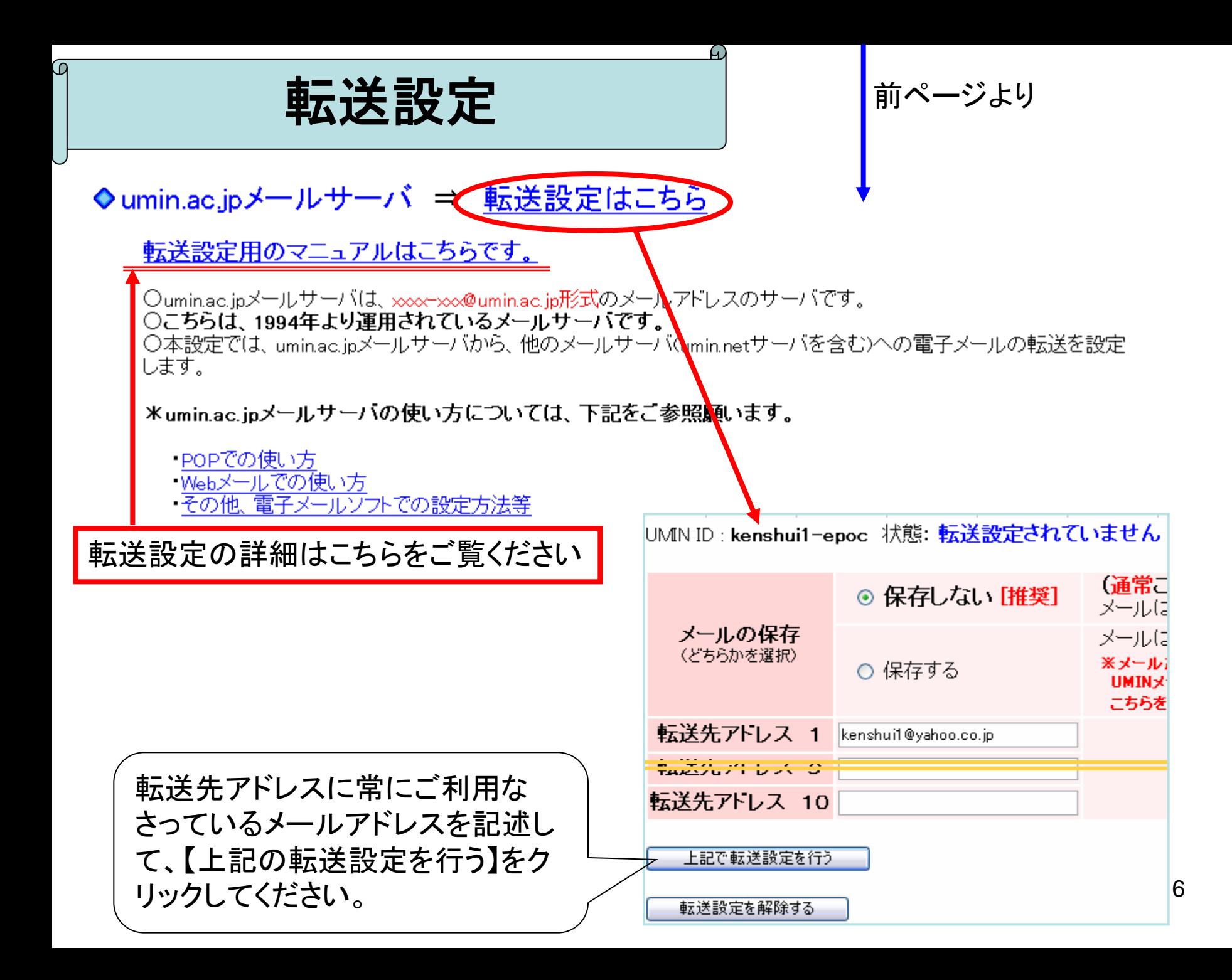

## 診療科単位の評価入力①

 $\mathsf \Omega$ 

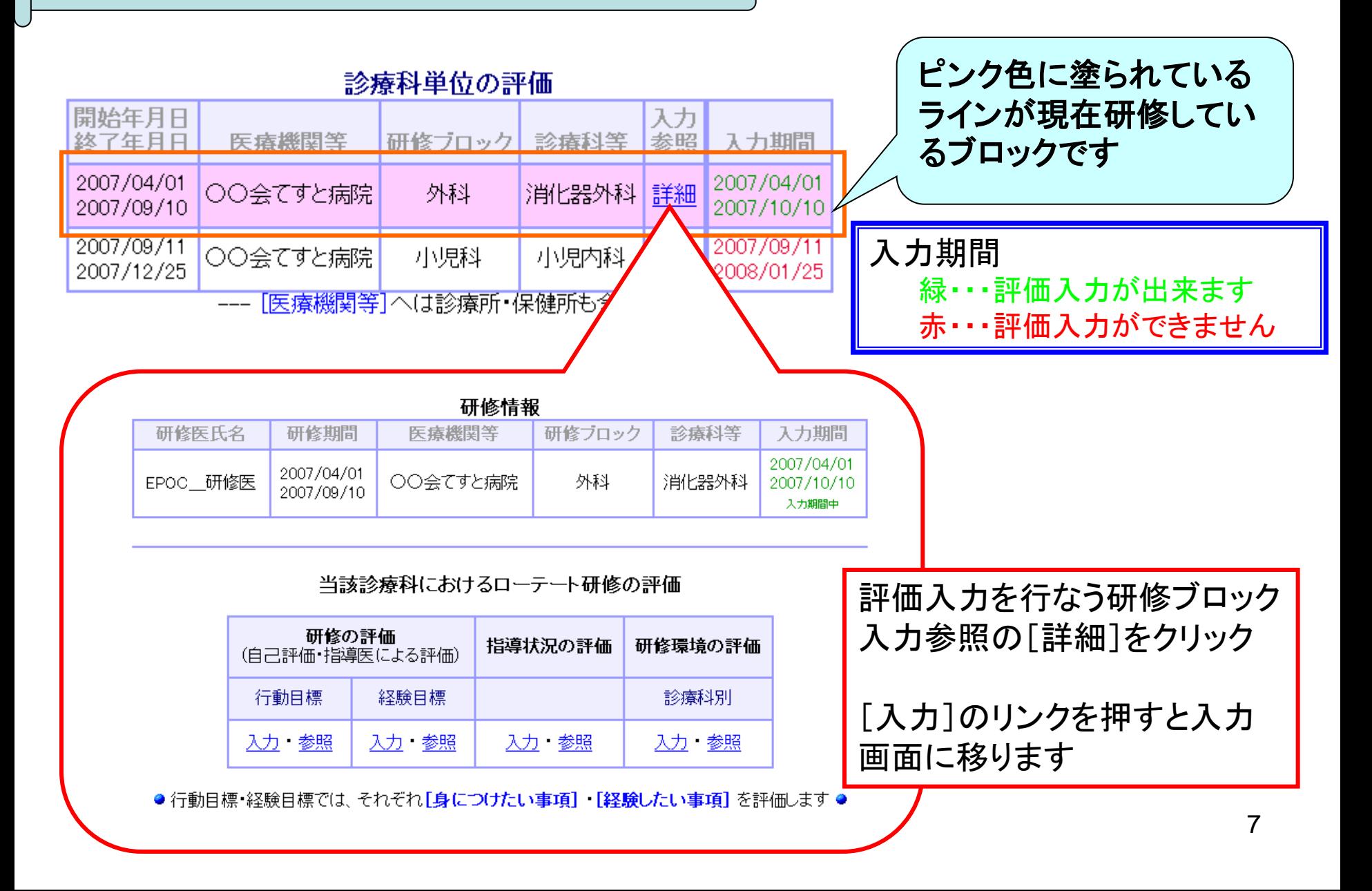

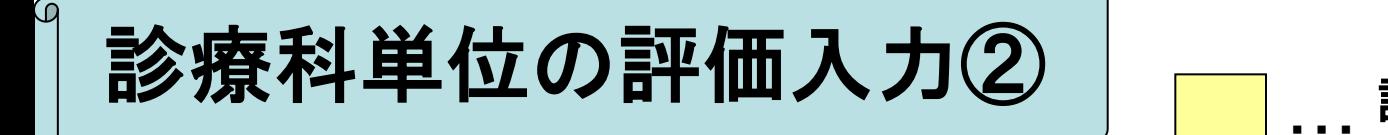

・・・ 評価入力画面がある項目 (全**8**画面)

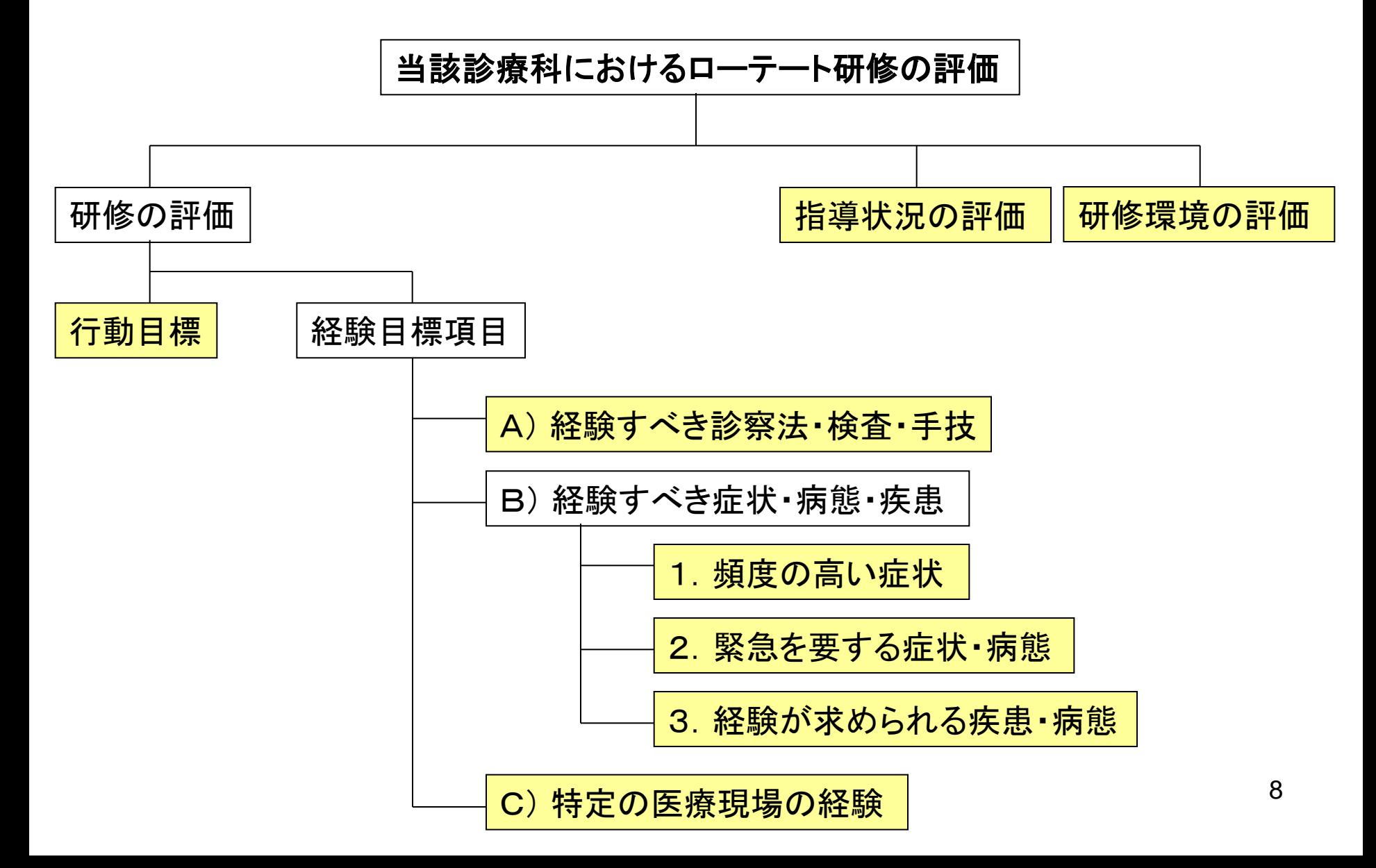

ω

# 診療科単位の評価入力③

### •評価入力例>研修の評価(行動目標)

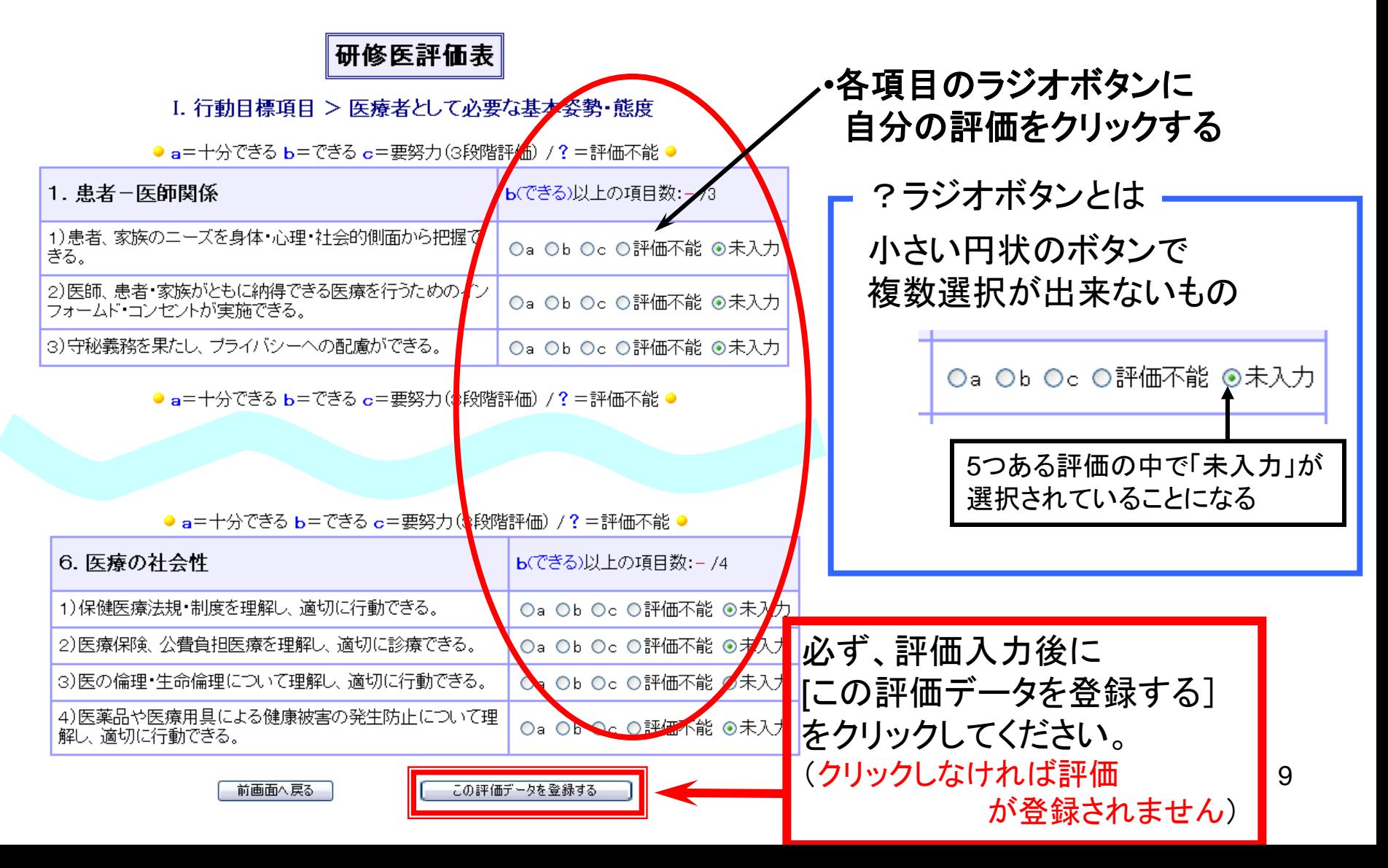

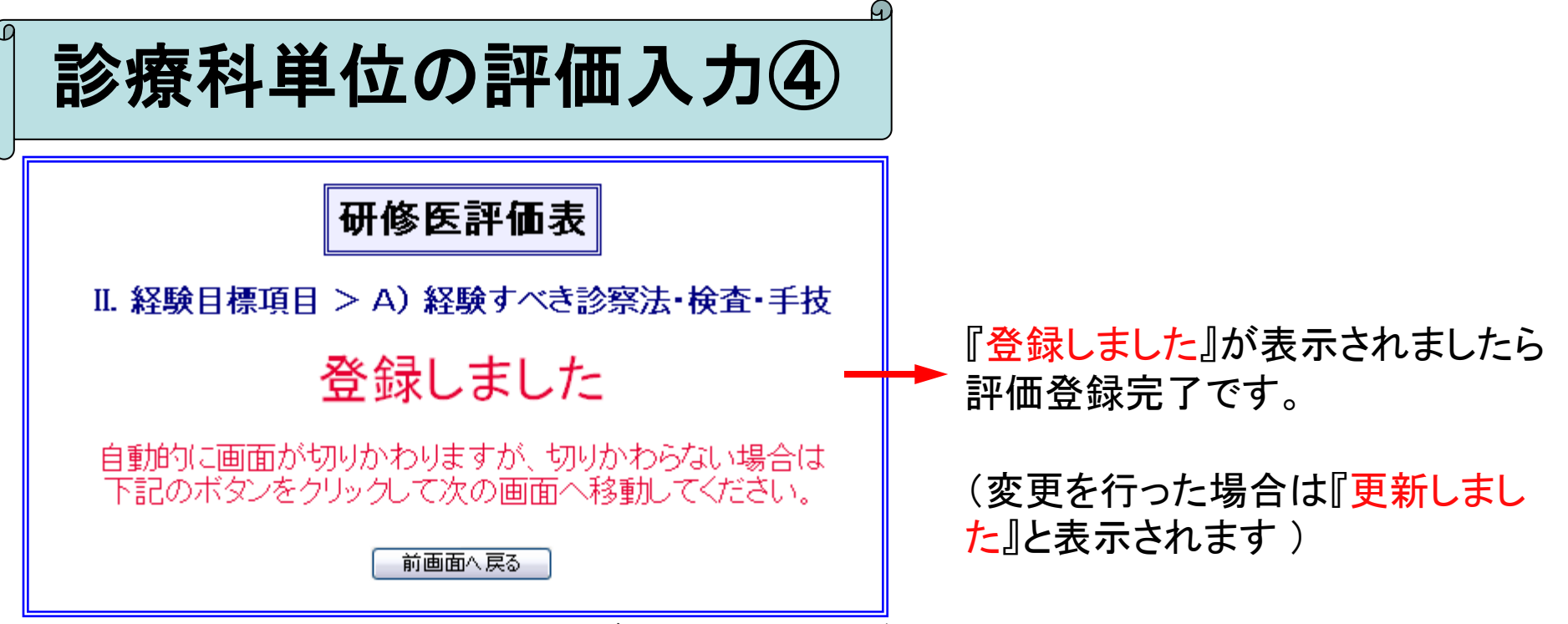

•評価入力は入力期間内であれば何回でも変更が可能です。

•評価入力期間外のブロックを評価する場合は、プログラム管理者又は統括部門担当者 にお尋ね下さい。

•評価基準につきましては、EPOC事務局で定めておりません。 各病院様の評価基準に従ってください。

•残りの7項目も評価入力方法は同じです。

•尚、研修環境評価 (診療科毎) につきましては 評価の時期: 当該診療科でのローテート研修が終了する時となります

### 弓|き継ぎ機能(2006年度追加)

- 前ブロックで入力した評価をそのまま次のブ ロックに引き継ぐことが出来ます。 前ブロックの評価が入力された状態になるた め1回目ほど、入力に時間を取られることが 無くなります。
- 引き継ぎ機能の詳細につきましては FAQ:[前ブロックのデータが引き継がれておりません。どのようにす](http://epoc.umin.ac.jp/epoc/faq/faqk-s.html#q3-28) [れば引き継ぎができますか?](http://epoc.umin.ac.jp/epoc/faq/faqk-s.html#q3-28) をご覧下さい。

### 研修医療機関単位の評価

- 研修を行った医療機関の研修環境に対する評価入 力です
- 入力期間は研修を行う医療機関で研修初日から研 修終了+αとなります
- 尚、『診療科単位の評価入力』にあります『研修環境 の評価』とはべつのものとなります
- 忘れずに評価の程、お願い致します
- 尚、管理部門が入力した評価を参照できるのは、研 修医療機関単位の評価入力期限が終了した後しか 参照することが出来ません

※α=プログラム管理者が定める研修終了後の入力期間(デフォルトは1ヶ月)

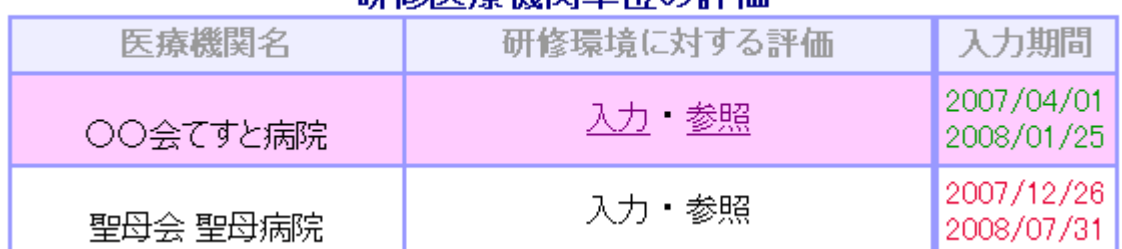

#### 研修库療機関単位の評価

### プログラム全体の評価

- 研修を行ったプログラム全体の評価です
- 入力期間は全施設・ブロックの研修終了 1ヶ月前からとなります
- 忘れずに評価の程、お願い致します
- 尚、管理部門が入力した評価を参照できるの は、プログラム全体の評価入力期限が終了し た後しか参照することが出来ません

#### プログラム全体の評価

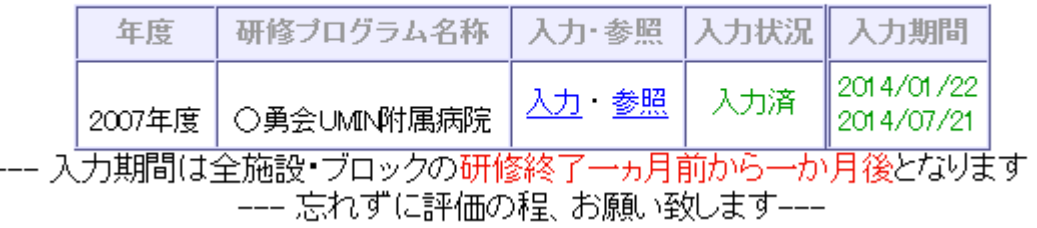

$$
\frac{1}{\sqrt{1-\frac{1}{2}}}
$$

・レポート(従来のシステム) ・レポート(新システム)①~③

- ・レポートの注意点
- ・研修メモ
- ・研修記録の参照
- ・研修終了後の研修記録

レポート(従来のシステム)

• [II.経験目標項目 ]で必要となるレポートの提 出方法につきましては、貴院のプログラム管 理者にお尋ねください。 提出後は、レポート提出『済』にチェックをい れてください。

レポート提出例として、紙媒体に印刷して提 出する。もしくは、USBフラッシュメモリ等に保 存して提出するなどがあります。 (詳細はプログラム管理者にお尋ねください)

レポート(新システム)1 • 研修医のトップページにある【レポート提出】か らレポートをアップロードで提出することも可能 となりました。 EPOC-研修医用画面 **Evaluation system of Postgraduate Clinical training** ー、入力終了後は必ずブラウザを終了してください。<br>|第三者により不正にアクセスされる可能性があります。 **BACK TOP** UMIN電子メール[起動する | 転送設定を行う] EPOCトップページ ● 研修医トップページ 電子メールアドレス一覧 ● トルブ 氏名: EPOC\_研修医 UMIN\_ID: kenshui1-epoc ブログラム名称: ○○会てすと病院 アクセス日時: 2007/08/31 (Fri) 16:3<mark>6:45</mark> **UMIN TOP** ● 研修を行う診療科が全て表示されます。 ● [診療科単位の評価]の入力・参照を行う場合は、詳細をクリックしてください。 ● [入力期間]について、入力期間中のものは緑字、入力期間外のものは赤字で表示されます。 レポート提出 ● 背景色が ■ の診療科は、現在研修期間中を示します。 研修記録の参照

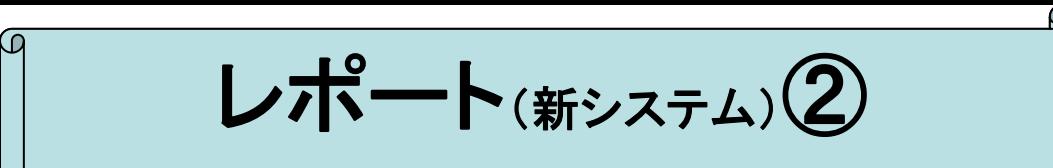

• [II.経験目標項目]と同じく、提出した印をつける画面

1.担助投行本 64

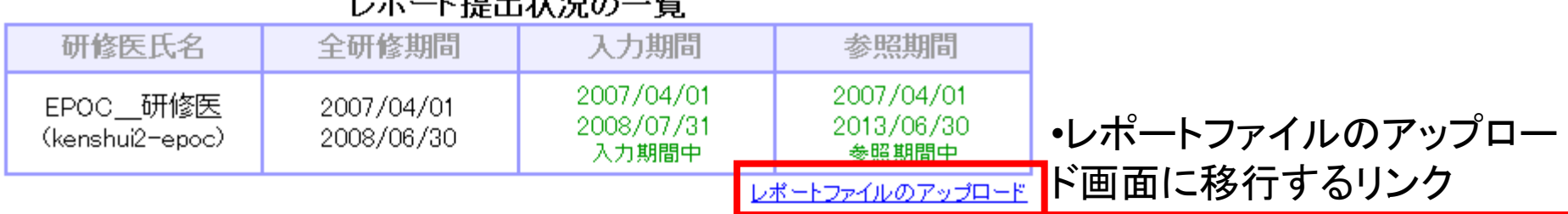

● 研修医が承認依頼を行い、承認者による承認を行ってください。

● 承認者による承認が行われた場合は、研修医による取り消しは行えません。

ட்ட உ

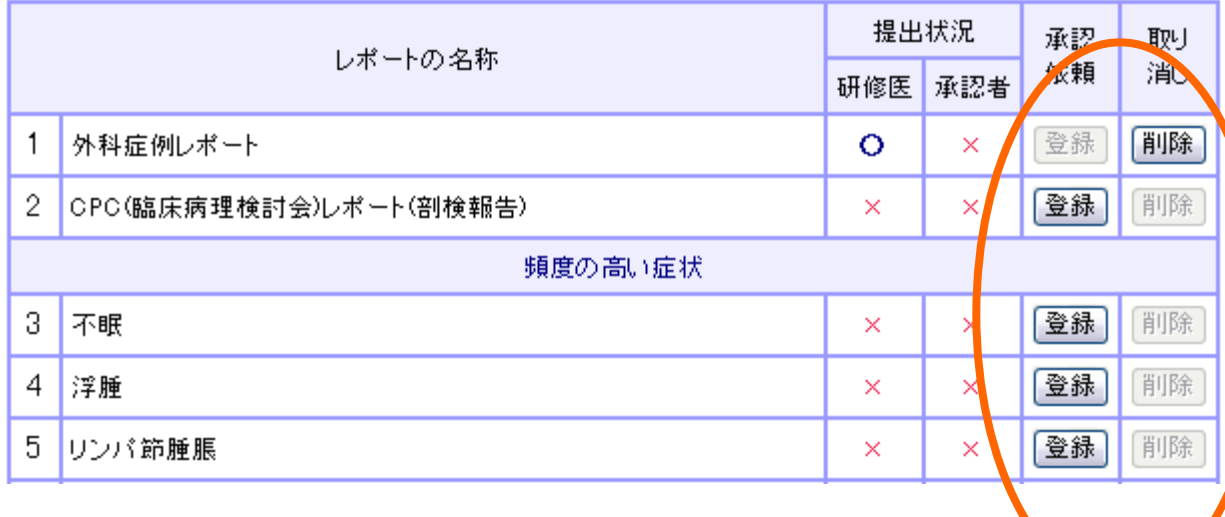

【登録】ボタンを押すことで 提出状況の研修医に〇が 付きます。

また、レポートファイルを アップロードすると自動的に 提出状況に『〇』がつきます。

レポート(新システム)3

• レポートファイルのアップロード画面 <sub>•アップロー</sub>ドの【登録】を

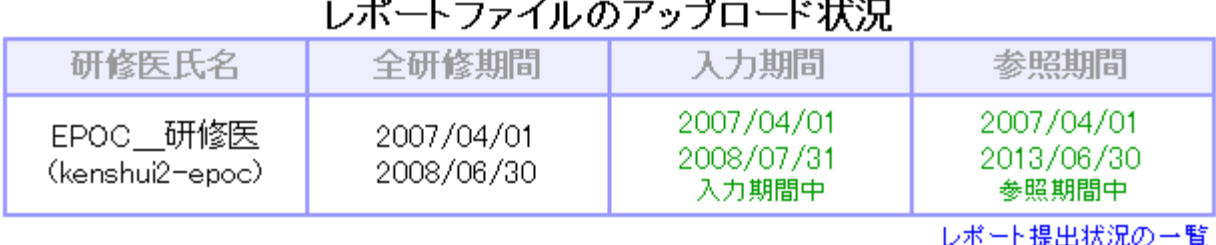

- ●レポートファイルのアップロードは必須ではございません。必要に応じてご使用下さい。
- アップロードされたファイルは、最新のファイルのみ 有効となります。 過去にアップロードされたファイルの 参照 はできません。

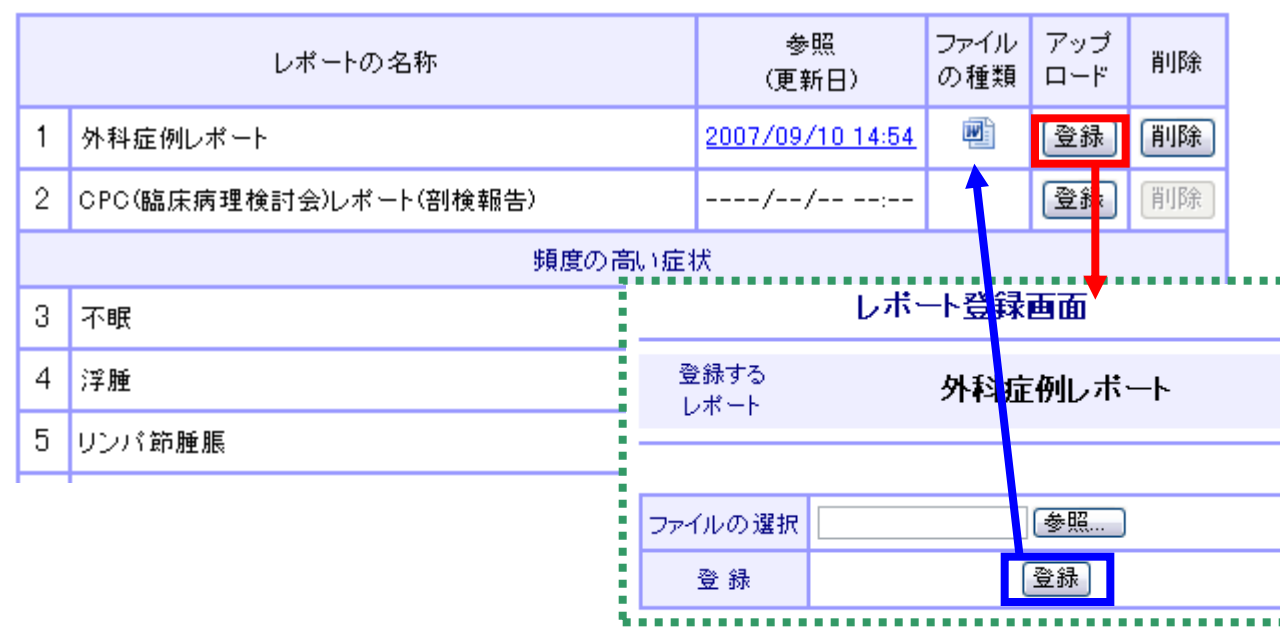

押すと緑点線のレポート 登録画面が開きます。

•【参照】ボタンで提出する ファイルを選択し【登録】を 押してください。

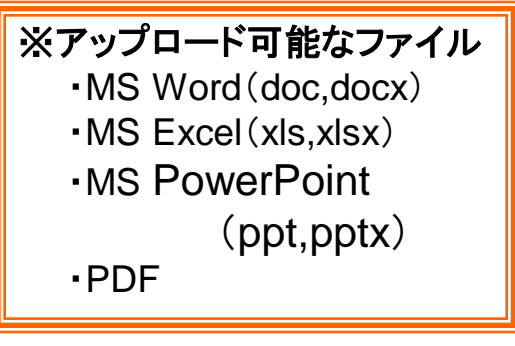

### レポートの注意点

• 現在(2007年)は、従来のレポートシステム[II.経 験目標項目]と新レポートシステムにつきましては、 データが連動しておりません。 よって、従来のレポートシステム[ Ⅱ. 経験目標項 目1と新レポートシステムは別物になってしまいま す。

個人が特定できる情報(具体的な患者情報) は 絶対に記入しないこと!

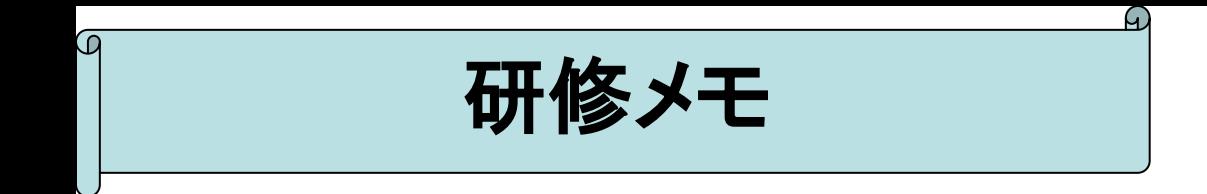

研修メモをつけることが出来ます。 入力可能期間は、研修開始から全研修期間終了後 1ヶ月です。

※個人が特定できる情報(具体的な患者情報)は絶対に記入しないこと!

20

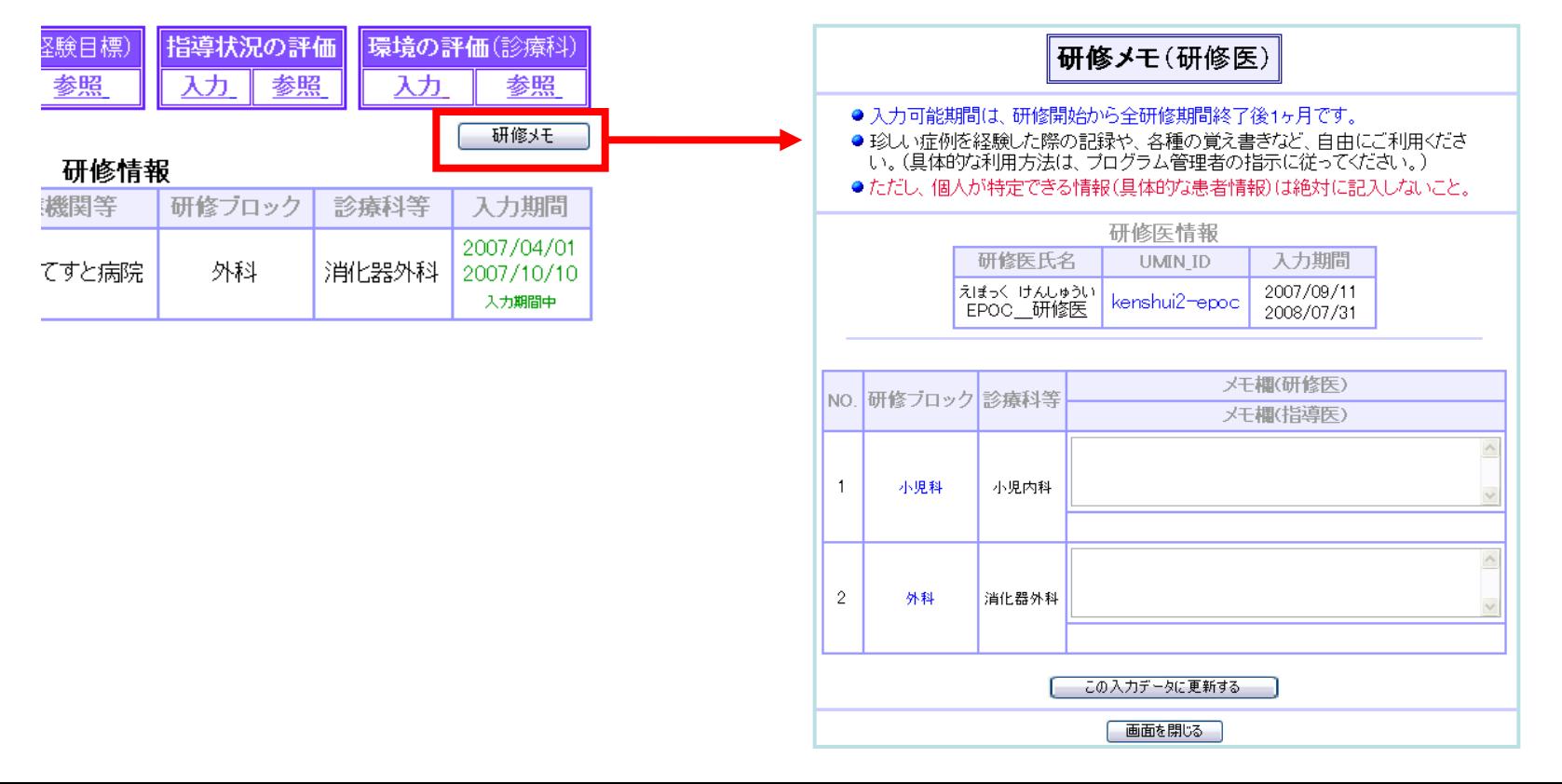

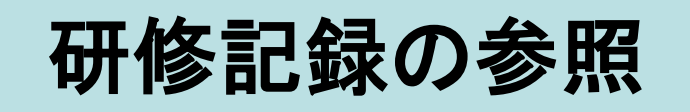

### 研修した記録を参照できます。

- 研修を行う診療科が全て表示されます。
- 「診療科単位の評価]の入力・参照を行う場合は、詳細をクリックしてください。
- [入力期間]について、入力期間中のものは緑字、入力期間外のものは赤字で表示されます。| レポート提出
- 背景色が■ の診療科は、現在研修期間中を示します。

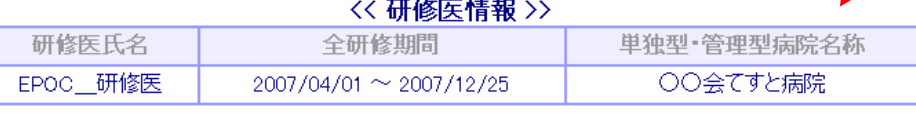

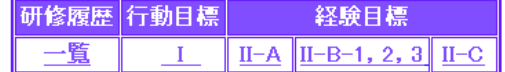

#### 〈〈研修履歴〉〉

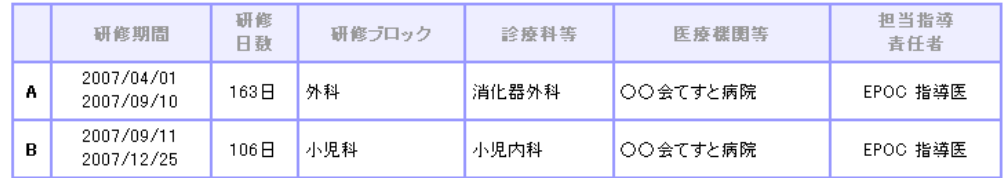

#### << ブロック別研修期間日数>>

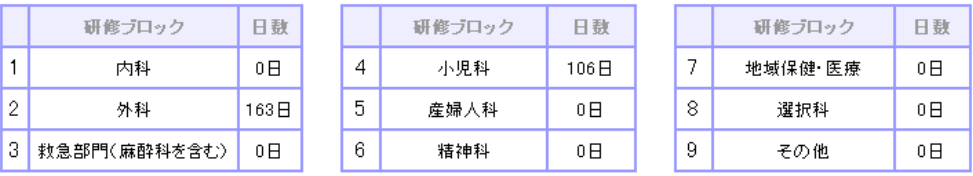

研修記録の参照

### 研修終了後の研修記録

• 研修終了後の研修記録閲覧につきましては、 研修終了後の5年間となります。